# **Configuring WProofreader Cloud in WYSIWYG editors**

**WProofreader add-on for rich text editors** enables grammar and spell check, combining spelling and grammar suggestions while you type or work with your text in a floating dialog.

Its auto-searching feature enables detecting new editable fields on the page and proofreading the text they contain automatically on hover selection. No additional actions or plugins are required for enabling WProofreader in a specific WYSIWYG editor or HTML editable element. A single configuration applies to almost all editors and controls. Here is the list of [WProofreader supported integrations.](https://docs.webspellchecker.net/display/WebSpellCheckerServer55x/WProofreader+Supported+Integrations)

# **Supported integrations**

The autoSearch feature enables detecting new editable fields on the page and proofreading the text they contain automatically on hover selection. No additional actions or plugins are required for enabling WProofreader in a specific WYSIWYG editor or HTML editable control. A single configuration applies to almost all editors and controls.

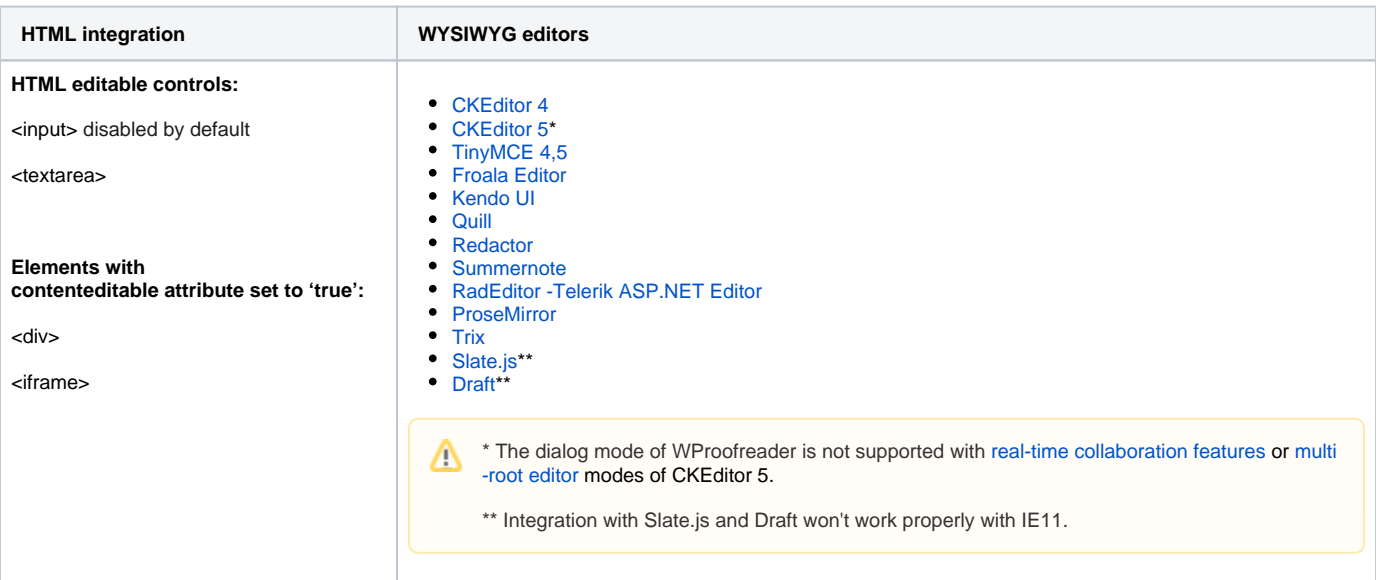

WProofreader also has a plugin for WordPress 4.x and WordPress 5.x. For more details, check the official repository of [WProofreader plugin for WordPress](https://github.com/WebSpellChecker/wproofreader-plugin-wordpress/).

## **1. Obtain activation key**

Λ

Sign up for the [trial version](https://webspellchecker.com/free-trial/) to get started with WProofreader Cloud. Once you have subscribed, you will receive an email with your service ID, an activation key, required for the WProofreader service activation.

If you already have one, you can **skip** this step.

## **2. Initialize WProofreader**

Choose one of the options below to enable the spelling and grammar checking functionality of WProofreader in your rich text editor.

#### **Option A. Using autoSearch**

The fastest and easiest approach for WProofreader initialization in a rich text editor.の

When using this method, you need a config variable **CONFIG** and a **wscbundle.js** script. After setting up the autoSearch, WProofreader will be enabled as soon as the editable container with CKEditor is in focus. Follow the steps described in the [Get Started with WProofreader Cloud \(autoSearch\)](https://docs.webspellchecker.net/pages/viewpage.action?pageId=442663877).

#### **Option . Using the init method**

When using this method, WProofreader will be started on the editor load. For details, refer to one of the guides explaining how to use the init() method with the most popular rich text editors:

- [Initializing WProofreader in CKEditor 4](https://docs.webspellchecker.com/display/WebSpellCheckerCloud/Initializing+WProofreader+in+CKEditor+4)
- [Initializing WProofreader in TinyMCE 5](https://docs.webspellchecker.com/display/WebSpellCheckerCloud/Initializing+WProofreader+in+TinyMCE+5)
- [Configuring WProofreader Cloud for CKEditor 5 up to v11.2.0](https://docs.webspellchecker.com/display/WebSpellCheckerCloud/Configuring+WProofreader+Cloud+for+CKEditor+5+up+to+v11.2.0)
- [Getting started with WProofreader plugin for CKEditor 5](https://docs.webspellchecker.com/display/WebSpellCheckerCloud/Getting+started+with+WProofreader+plugin+for+CKEditor+5)
- [Initializing WProofreader in TinyMCE 3](https://docs.webspellchecker.com/display/WebSpellCheckerCloud/Initializing+WProofreader+in+TinyMCE+3)
- [Integrating WProofreader into Angular, React, Vue.js-based apps](https://docs.webspellchecker.com/display/WebSpellCheckerCloud/Integrating+WProofreader+into+Angular%2C+React%2C+Vue.js-based+apps)
- [Migrating from SCAYT and WSC Dialog Plugins for CKEditor 4 to WProofreader](https://docs.webspellchecker.com/display/WebSpellCheckerCloud/Migrating+from+SCAYT+and+WSC+Dialog+Plugins+for+CKEditor+4+to+WProofreader)
- [Initializing WProofreader in Froala Editor 3](https://docs.webspellchecker.com/display/WebSpellCheckerCloud/Initializing+WProofreader+in+Froala+Editor+3)

### **3. WProofreader in action**

Wonder how it works? Check [public demos](https://webspellchecker.com/wsc-proofreader/#demos) to see how WProofreader works with some WYSIWYG editors.